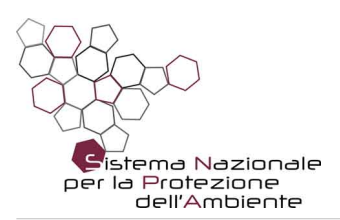

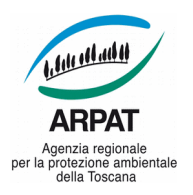

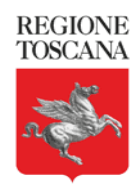

ARPAT - DIREZIONE TECNICA - Settore Sistema Informativo Regionale Ambientale

Via Porpora, 22 - 50144 - Firenze

**13/04/2018**

# **Guida alla preparazione e gestione di corsi in e-learning con open source**

Come strutturare e preparare le lezioni nel rispetto dei requisiti di accessibilità. Come fare la predisposizione delle slide, il montaggio delle scene, l'editing video, la costruzione dei corsi interattivi, la gestione della didattica con i programmi scelti: LibreOffice Impress, OBS Studio, Avidemux, eXeLearning, Moodle

Allegato al "Progetto e-learning riusabile", partecipante al Forum PA 2018 - "Premio PA sostenibile. 100 progetti per raggiungere gli obiettivi dell'Agenda 2030" - Ambito: Capitale umano ed educazione, su:

<http://www.forumpachallenge.it/soluzioni>

Mario Daddi, Marzio Busoni, Giacomo Zanobini

Pagina 1 di 34

tel. 055.32061 - fax 055.3206324 - p.iva 04686190481 - www.arpat.toscana.it per comunicazioni ufficiali PEC: arpat.protocollo@postacert.toscana.it - (accetta solo PEC), per informazioni ambientali: urp@arpat.toscana.it

Organizzazione con sistema di gestione certificato e laboratori accreditati – maggiori informazioni all'indirizzo www.arpat.toscana.it/qualita

Per esprimere il proprio giudizio sui servizi ARPAT è possibile compilare il questionario on-line all'indirizzo www.arpat.toscana.it/soddisfazione

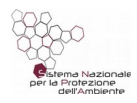

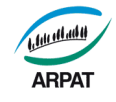

<span id="page-1-0"></span>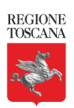

# Indice generale

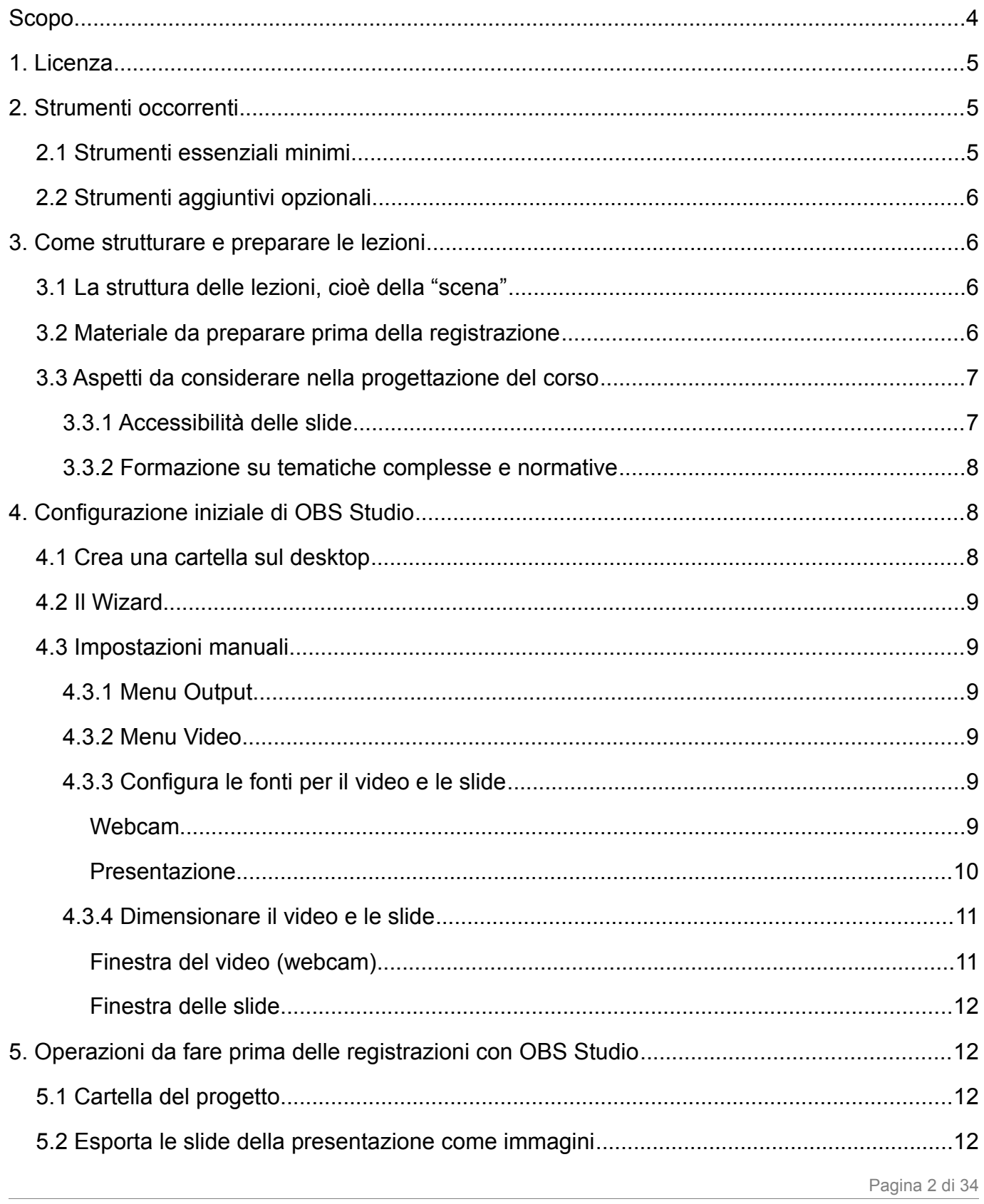

tel. 055.32061 - PEC: arpat.protocollo@postacert.toscana.it - p.iva 04686190481 - www.arpat.toscana.it - urp@arpat.toscana.it

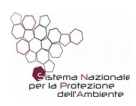

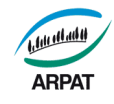

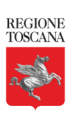

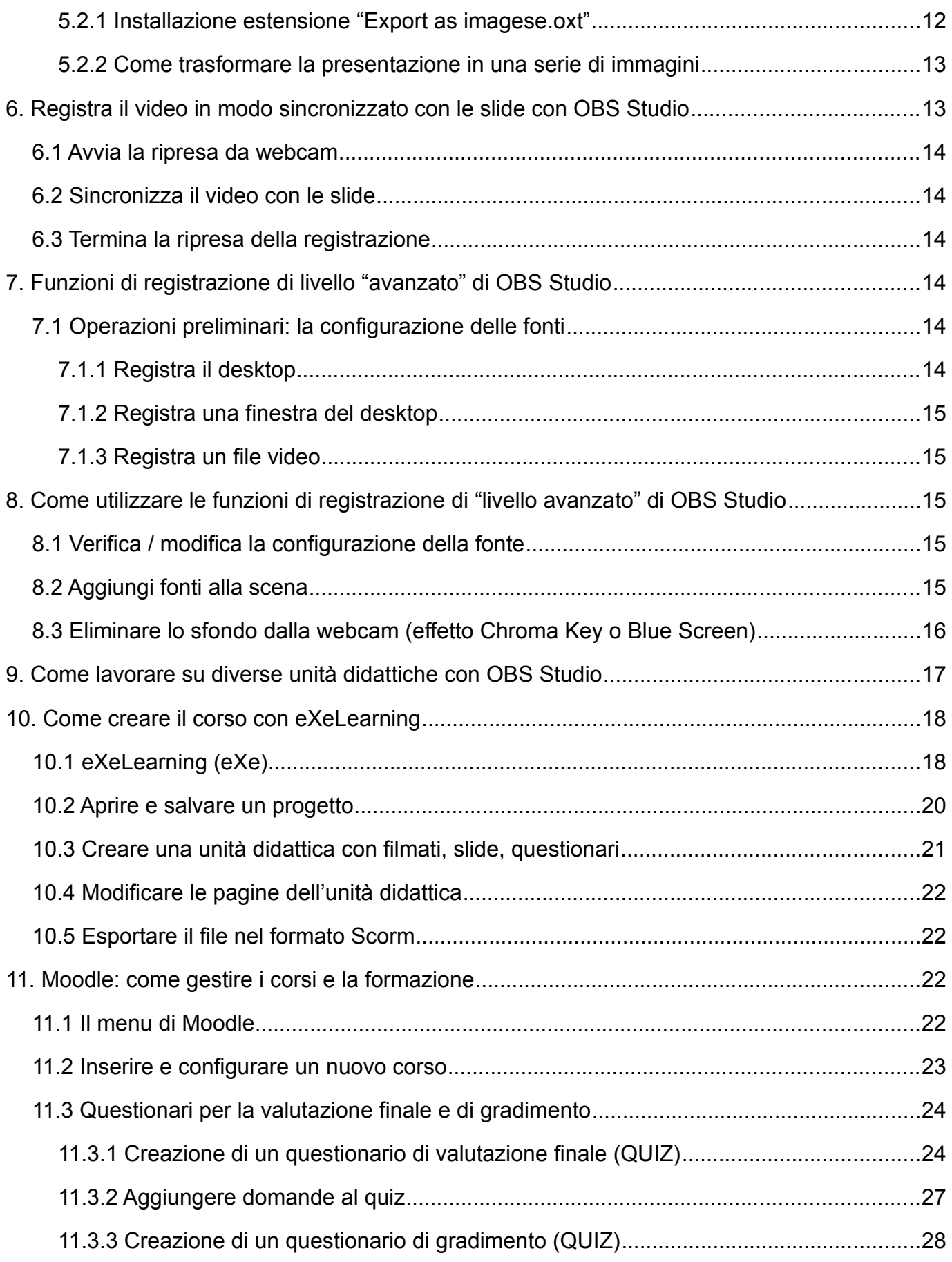

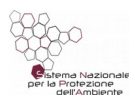

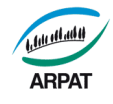

<span id="page-3-2"></span><span id="page-3-1"></span>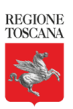

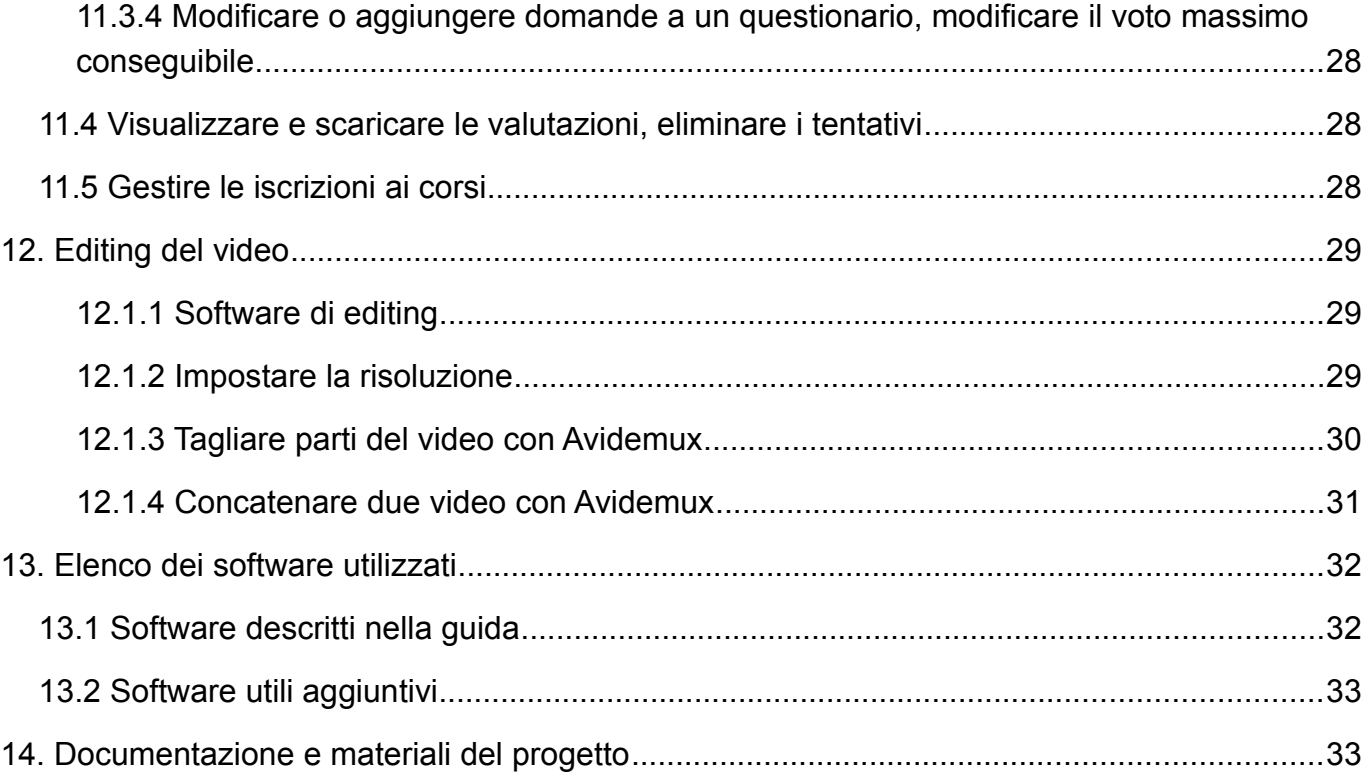

### <span id="page-3-0"></span>**Scopo**

Il presente documento contiene le istruzioni essenziali per la creazione di corsi di formazione a distanza e loro erogazione tramite piattaforma di e-learning in un ambiente aziendale ove sia importante poter:

- organizzare e preparare gli eventi formativi e il materiale didattico in tempi rapidi, in modo omogeneo e con bassi costi sulla formazione dei docenti;
- contenere al minimo i costi della strumentazione necessaria e della progettazione dei corsi.

La guida descrive i materiali da chiedere ai docenti, i principali elementi da considerare nella progettazione del corso, le funzioni essenziali dei principali applicativi utilizzati.

Per la redazione della guida abbiamo fatto riferimento alle seguenti versioni degli applicativi scelti:

- LibreOffice 5.4.5.1;
- OBS Studio1 21.0.1;
- ExeLearning 2.3.1;
- Moodle 3.4.1;
- Avidemux 2.7.

Pagina 4 di 34

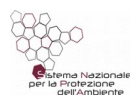

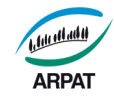

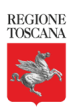

### <span id="page-4-2"></span>**1. Licenza**

Il presente documento è rilasciato secondo la licenza Creative Commons "Attribuzione - Non commerciale - Condividi allo stesso modo 3.0 Italia", denominata in breve **CC BY-NC-SA 3.0 IT**. Il testo della licenza è disponibile al seguente URL:

<http://creativecommons.org/licenses/by-nc-sa/3.0/it/legalcode>

Si è quindi liberi di riprodurre e distribuire questo materiale con qualsiasi mezzo e formato, modificarlo e basarsi su di esso per le proprie opere alle condizioni indicate nella licenza (menzione di paternità adeguata, non per scopi commerciali, rilascio con la stessa licenza CC BY-NC-SA 3.0 IT del materiale originario, fornire link alla licenza).

ARPAT gradirebbe ricevere un ritorno da parte delle amministrazioni che riusano e migliorano il progetto (scrivere a [infotic@arpat.toscana.it\)](mailto:infotic@arpat.toscana.it).

# <span id="page-4-1"></span>**2. Strumenti occorrenti**

Per creare e gestire corsi di formazione a distanza sono stati scelti applicativi open source e strumentazione molto economica (poco decine di euro).

# <span id="page-4-0"></span>**2.1 Strumenti essenziali minimi**

- 1. **Webcam o telecamera con microfono**, per le riprese dal vivo.
- 2. **LibreOffice Impress** (**con l'estensione exportasimages.oxt**) per creare la presentazione e poi trasformarla in una serie di immagini utilizzabili per lo SCORM.
- 3. **OBS Studio**, software con il quale è possibile registrare un video dalla webcam, sincronizzato con le slide o montare scene più complesse (ad esempio assemblare insieme la registrazione del desktop e/o di video o immagini presenti sul file system).
- 4. **ExeLearning**, software nato su iniziativa del Governo della Nuova Zelanda e successivamente portato avanti dal Governo spagnolo e molte altre istituzioni. Sarà utilizzato per creare i pacchetti SCORM delle singole unità didattiche da inserire in Moodle, composte da filmati, slide ed eventualmente domande a scelta multipla.
- 5. **Moodle**, piattaforma di e-learning più diffusa al mondo. Sarà utilizzato per gestire ed erogare la formazione, i test di apprendimento e il servizio di tutoraggio. Moodle consente a un formatore di ricreare un'aula "virtuale", cioè di un ambiente dedicato alla didattica, in cui poter:
	- pubblicare materiali didattici;
	- sviluppare, pianificare e gestire diversi tipi di attività di valutazione;
	- gestire le comunicazioni con gli utenti;
	- supportare la didattica in aula.

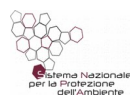

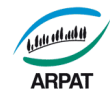

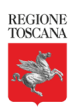

### **2.2 Strumenti aggiuntivi opzionali**

- <span id="page-5-2"></span>◦ Faretto a led per illuminare meglio il docente durante le riprese, sfondo verde e microfono direzionale (si tratta di accorgimenti di basso costo, che aiutano a conseguire alta qualità delle riprese, anche con webcam di bassa qualità);
- Software di editing video se si ha la necessità di tagliare o assemblare filmati (la presente guida descrive come fare con Avidemux ma, in alternativa, si può usare Openshot o altri applicativi).

# **3. Come strutturare e preparare le lezioni**

### <span id="page-5-1"></span>**3.1 La struttura delle lezioni, cioè della "scena"**

La struttura delle lezioni dipenderà da quanto deciso in fase di progettazione, in modo da utilizzare al meglio le funzioni degli strumenti disponibili (registrazioni da webcam, dal desktop, utilizzo di filmati scaricati, ecc.).

La presente guida spiega come preparare un corso che presenti una "scena" nel browser come segue:

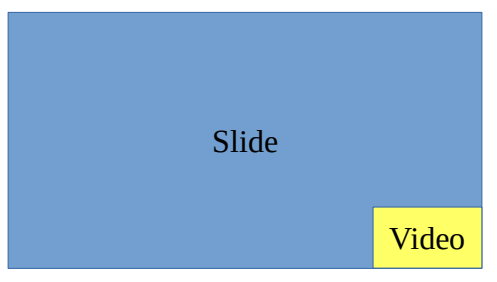

*fig. 3.1: Aspetto della scena*

Nell'impostazione abbiamo il video "piccolo" e le slide "grandi", ma durante la predisposizione del corso si può facilmente variare questa impostazione, ad esempio per dare maggior rilievo al video rispetto alle slide o per aggiungere alla scena finestre dedicate a funzioni di registrazione di livello "avanzato", come da paragrafo 8.

Per la ridislocazione delle finestre o per il loro ridimensionamento userai le intuitive funzioni di ridimensionamento delle finestre e "drag and drop" (cioè prendi e trascina).

# <span id="page-5-0"></span>**3.2 Materiale da preparare prima della registrazione**

Prima delle registrazioni video occorre preparare:

• una cartella sul proprio PC destinata al progetto (cioè al corso che si sta preparando), ove inserire le slide (esportate come immagini) e ove salvare il video che registreremo. La chiameremo "Cartella progetto";

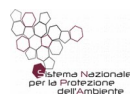

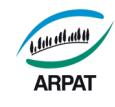

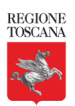

- il progetto del corso, contenente l'articolazione didattica: la suddivisione in unità didattiche, con l'elenco dei macro-argomenti da trattare per ogni unità didattica;
- una presentazione Impress per ogni unità didattica, nel formato odp (indicativamente da 20 a 30 slide, con durata massima sempre inferiore a 30 minuti);
- istruzioni operative o guide (necessarie se il corso riguarda attività svolte con strumenti informatici);
- 3 o 4 domande a risposta multipla per unità didattica (quale test intermedio non valido ai fini del test finale ma propedeutico alla frequenza del modulo successivo, se ritenuto utile), che servono a risvegliare l'attenzione, verificare l'apprendimento e ripassare i concetti esposti nell'unità didattica (facoltativo);
- 10-30 domande a risposta multipla per il questionario finale dei corsi che richiedono certificazione (obbligatorio per i corsi che richiedono certificazione).

# <span id="page-6-1"></span>**3.3 Aspetti da considerare nella progettazione del corso**

### <span id="page-6-0"></span>**3.3.1 Accessibilità delle slide**

Per garantire una buona "accessibilità" al corso da parte di coloro che hanno problemi di vista e/o udito occorre:

- utilizzare il modello di presentazione appositamente predisposto da ARPAT per l'elearning e mantenere la formattazione predefinita del testo (ove, per il testo predefinito, abbiamo usato carattere Open Sans 14, interlinea 1,15, spazio sotto il paragrafo 0,20);
- tenere conto che le slide dell'e-learning, diversamente da quelle utilizzate nei corsi in aula, devono essere autoesplicative e contenere sempre frasi di senso compiuto, in modo da garantire adeguata comprensione degli argomenti trattati da parte dei discenti che hanno problemi di udito o che hanno una preparazione di base, sugli argomenti trattati, non compatibile con la velocità di esposizione del docente nei filmati.

Nella predisposizione del corso occorre curare i seguenti ulteriori aspetti che riguardano l'accessibilità:

- evita lo stile giustificato e inutili spaziature (usa invece le tabulazioni);
- riduci al minimo l'uso di sottolineature e corsivo;
- usa elenchi puntati e numerati ove ce ne sia bisogno (in luogo di spaziature, numerazioni "manuali" o altri simboli di marcatura come il segno -);
- usa meno possibile le tabelle. Se lo fai usa il testo alternativo ed evita le tabelle annidate;
- usa linguaggio semplice e frasi brevi;
- fai attenzione all'uso dei colori:

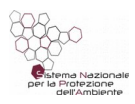

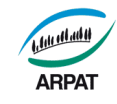

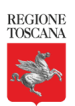

- utilizza un buon contrasto tra il colore del testo e dello sfondo;
- non utilizzare il colore o la forma come unico modo per identificare qualcosa nelle slide e utilizza descrizioni quando necessario;
- salva il file con nome corto e significativo;
- usa le proprietà del file per descrivere oggetto, parole chiave e commenti (menu File-Proprietà-Descrizione).

Infine, nel montaggio della scena con OBS Studio:

- fai in modo che le slide abbiano la dimensione dello schermo (ovvero che occupino tutta la scena, come indicato in fig.3.1);
- se hai necessità di predisporre scene più complesse di quella rappresentata in fig. 3.1 (con slide che occupano solo una parte dello schermo), aumenta opportunamente la dimensione dei caratteri delle slide in modo da assicurare una buona leggibilità.

### <span id="page-7-2"></span>**3.3.2 Formazione su tematiche complesse e normative**

Per facilitare la comprensione degli argomenti più "pesanti", come ad esempio i corsi su normative complesse, si suggerisce di strutturare il corso in molte unità didattiche della durata massima di 20-30 minuti ciascuna, come segue:

- un indice degli argomenti che saranno trattati, all'inizio di ogni unità formativa;
- breve presentazione video all'inizio di ogni unità didattica (di circa un minuto), possibilmente con qualche slide (indicativamente da 1 a 5), ove si espongono i principali argomenti che saranno approfonditi nelle slide successive;
- da 20 a 30 slide che approfondiscono i concetti esposti nel video, con aggiunta di nuovi dettagli (usufruibili anche come pdf);
- test che simulino situazioni reali (ovvero che stimolino il discente a dire come si comporterebbe in determinate situazioni);
- servizio tutor tramite chat e/o forum, ove il docente risponde ai dubbi dei discenti.

# <span id="page-7-1"></span>**4. Configurazione iniziale di OBS Studio**

Le operazioni descritte in questo paragrafo vanno fatte solo la prima volta che utilizzi OBS Studio. Se hai difficoltà chiedi aiuto a un informatico o a un collega che ha più dimestichezza con gli strumenti informatici.

### <span id="page-7-0"></span>**4.1 Crea una cartella sul desktop**

Crea, sul desktop del tuo PC, una cartella destinata al progetto, ove inserire e salvare tutto il materiale dei corsi che preparerai (presentazione fatta con Impress, slide esportate come immagini, video che registrerai).

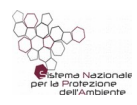

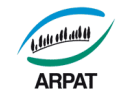

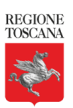

Assegnale il nome di "Cartella progetto" (ovviamente puoi anche usare un altro nome, a condizione di tenerne conto nelle operazioni descritte nel seguito della presente guida).

### <span id="page-8-4"></span>**4.2 Il Wizard**

Avvia OBS Studio e utilizza il wizard per la configurazione automatica.

Potrai ripetere la configurazione automatica anche successivamente, attivando il wizard dal menu

#### Strumenti -> Autoconfigurazione guidata

Tramite wizard attua le impostazioni ottimizzate per la registrazione (e non per lo streaming), come segue:

- Encoder di registrazione: software (x264)
- Qualità della registrazione: alta qualità, medie dimensioni del file
- Risoluzione base (Canvas): 1280x720
- Risoluzione output (scalata): 852x480
- FPS (fotogrammi per secondo): 30

### <span id="page-8-3"></span>**4.3 Impostazioni manuali**

Nella sezione "Controlli" (posta in basso a destra nel video) fai clic su "Impostazioni" per completare manualmente la configurazione, come segue.

### <span id="page-8-2"></span>**4.3.1 Menu Output**

- 1. Percorso della registrazione: seleziona la cartella del progetto.
- 2. Qualità della registrazione: Alta qualità, media dimensione del file
- 3. Formato di registrazione: mp4
- 4. Codifica: Software (x264)

#### <span id="page-8-1"></span>**4.3.2 Menu Video**

Valore FPS: seleziona "Valore FPS con numero intero" e il valore 50 (per meglio adattarlo alla frequenza della rete elettrica di 50 Hz. Il valore 60, adatto agli stati Uniti, comporta la presenza di sfarfallio nelle riprese video)

#### <span id="page-8-0"></span>**4.3.3 Configura le fonti per il video e le slide**

Devi ora aggiungere le fonti per le riprese (cioè la webcam) e per le slide della presentazione.

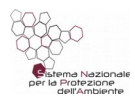

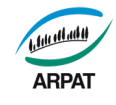

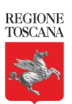

#### <span id="page-9-1"></span>**Webcam**

- 1. Fai clic sul + nella sezione "Fonti" (parte sinistra in basso della finestra).
- 2. Seleziona "Dispositivo di cattura video".
- 3. Nella nuova finestra seleziona "Crea una nuova fonte" e digita il nome che vuoi dare alla webcam, ad esempio "Webcam" (oppure tasto destro sulla fonte e rinomina).
- 4. Nelle proprietà della fonte:
	- fai clic su "Configurazione video" (se non si apre verifica che la webcam sia collegata oppure che la finestra non sia aperta sotto la finestra di OBS Studio);
	- Frequenza rete elettrica (antisfarfallio): 50 Hz (per evitare lo sfarfallio)
- 5. Fai clic su Ok per salvare e uscire.

#### <span id="page-9-0"></span>**Presentazione**

- 1. Fai clic sul + nella sezione "Fonti".
- 2. Seleziona "Presentazione immagini" e digita il nome che vuoi dare a questa fonte, oppure lascia il nome predefinito "Presentazione immagini".
- 3. Fai clic su Ok. Si aprirà la finestra delle proprietà, nella quale effettuare le seguenti impostazioni:
	- Comportamento visibilità: continua sempre, anche quando non visibile;
	- Modalità: manuale (usa i tasti di scelta rapida per controllare la presentazione);
	- Transizione: Taglio;
	- Loop: disabilitare la spunta;
	- Dimensione proporzioni: 4:3;
	- File immagini: fai clic su +, poi su cartella e seleziona la cartella del progetto che contiene le slide, che hai creato precedentemente;
	- Ok per salvare.
- 4. Imposta le scorciatoie che userai per far scorrere le slide mentre registri il video:
	- Nel menu principale fai clic su "Impostazioni" (nella sezione Controlli, in basso a destra nel video).
	- Fai clic su "Scorciatoie" (pulsante che vedi nella barra verticale del menu, a sinistra).
	- Scorri il menu in basso per vedere la sezione "Presentazione immagini.
	- In essa fai clic nel campo "Prossima slide" e poi premi il tasto sulla tastiera della freccia a destra.

Pagina 10 di 34

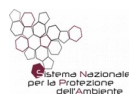

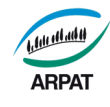

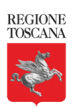

- Nella stessa sezione fai clic sul campo "Slide precedente" e poi premi il tasto sulla tastiera della freccia a sinistra.
- Fai clic su "Applica" e poi su "Ok" per uscire.
- 5. Imposta il formato mp4 per il salvataggio dei filmati:
	- Nel menu principale fai clic su "Impostazioni" (nella sezione Controlli, in basso a destra nel video).
	- Fai clic su "Output" (pulsante che vedi nella barra verticale del menu, a sinistra).
	- Nella sezione "Registrazioni" / "Formato di registrazione" seleziona mp4.
	- Fai clic su ok per salvare e uscire.

### <span id="page-10-1"></span>**4.3.4 Dimensionare il video e le slide**

Per dimensionare i componenti della scena nel modo desiderato (video della webcam e presentazione, come nella figura 1 del paragrafo 4.2) puoi utilizzare le intuitive funzioni per il ridimensionamento e lo spostamento delle finestre sullo schermo.

In alternativa, per assicurare omogeneità dei corsi e delle unità didattiche, puoi impostare la posizione e dimensioni dei componenti della scena mediante la definizione numerica della loro distanza dai margini e della grandezza dei due lati delle finestre.

Vediamo come fare.

### <span id="page-10-0"></span>**Finestra del video (webcam)**

- 1. Fai clic sulla finestra della webcam con il tasto destro del mouse;
- 2. Fai clic sul menu "Trasforma"  $\rightarrow$  "Modifica e trasforma";
- 3. Imposta i seguenti valori (vedi figura sotto):
	- Posizione: 0,0000 0,0000
	- Grandezza: 320,0000 240,0000
- 4. Fai clic su "Chiudi".

Pagina 11 di 34

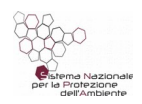

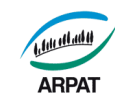

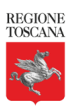

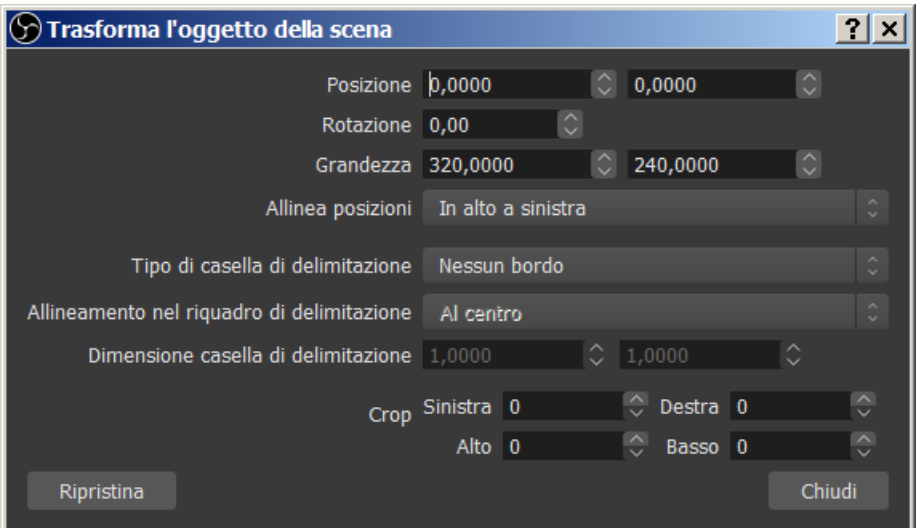

*fig. 4.1: Impostare le dimensioni della finestra della webcam*

#### <span id="page-11-0"></span>**Finestra delle slide**

Fai clic sulla finestra delle slide e procedi in modo analogo. In questo caso abbiamo usato i seguenti parametri, che puoi ovviamente modificare nel modo desiderato.

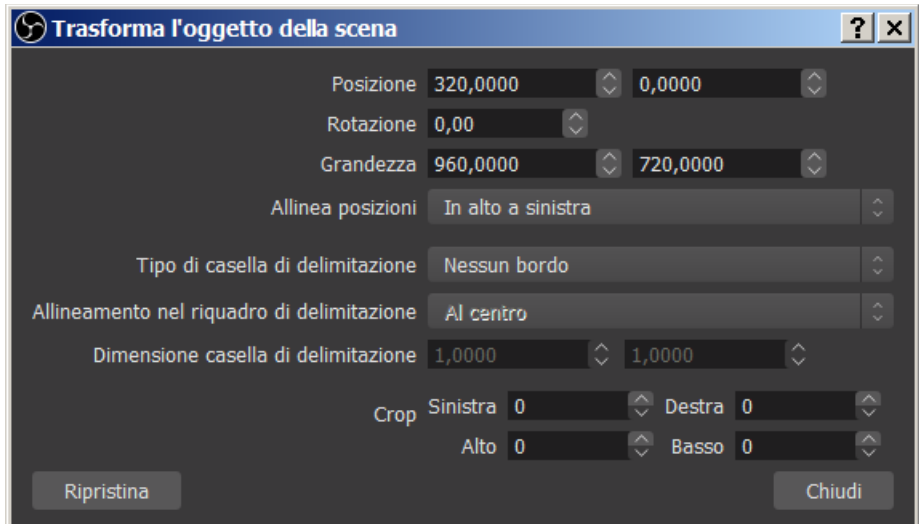

*fig. 4.2: Impostare le dimensioni della finestra delle slide*

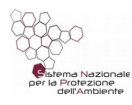

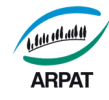

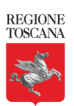

### <span id="page-12-2"></span>**5. Operazioni da fare prima delle registrazioni con OBS Studio**

### <span id="page-12-1"></span>**5.1 Cartella del progetto**

Sul desktop del PC troverai la "Cartella progetto", creata al paragrafo 5.1, da usare per inserire e salvare tutto il materiale del corso che stai preparando (presentazione predisposta con LibreOffice Impress, slide esportate come immagini, video che registrerai).

Copia, in essa, il file .odp della presentazione che hai predisposto per le registrazioni.

### <span id="page-12-0"></span>**5.2 Esporta le slide della presentazione come immagini**

#### <span id="page-12-4"></span>**5.2.1 Installazione estensione "Export as imagese.oxt"**

Se non l'hai già fatto installa, su LibreOffice, l'estensione "exportasimages.oxt ". Procedi come segue.

1. Scarica la versione corrente da:

<https://extensions.libreoffice.org/extensions/export-as-images>

2. Mandalo in esecuzione sul tuo PC con un doppio clic.

### <span id="page-12-3"></span>**5.2.2 Come trasformare la presentazione in una serie di immagini**

- 1. Apri la presentazione mediante LibreOffice Impress.
- 2. Trasforma la presentazione in una serie di immagini di tipo jpg o png utilizzabili per lo SCORM. A tal fine usa il menu di Impress "File -> Export as images..." (vedi figura sotto):

Pagina 13 di 34

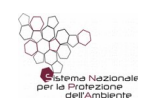

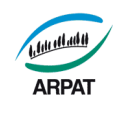

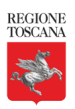

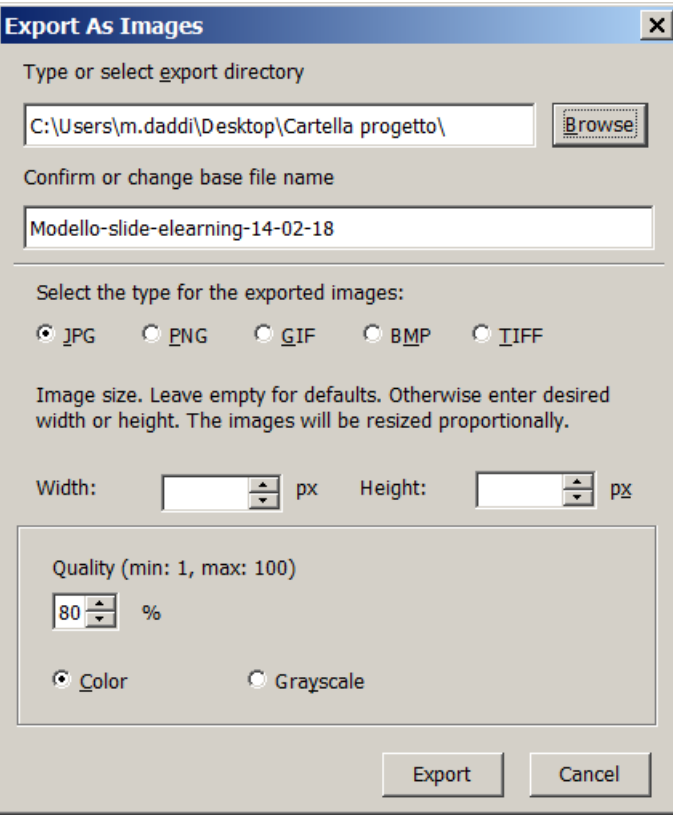

*fig. 5.1: Funzione "Export as Images*

- 3. Seleziona il percorso ove salvare le slide (Cartella progetto, sul desktop);
- 4. Fai clic su "Export" salverai tutte le slide nella cartella del progetto.

Ovviamente se le slide sono già in formato jpg o png, basta metterle così come sono nella cartella del progetto, senza usare Impress.

Funzione avanzata: puoi simulare effetti a comparsa come la sottolineatura di una parola, l'aggiunta di una freccia o di una ellisse per evidenziare del testo duplicando la slide interessata e facendovi le opportune modifiche<sup>[1](#page-13-2)</sup>.

# <span id="page-13-1"></span>**6. Registra il video in modo sincronizzato con le slide con OBS Studio**

Per iniziare assicurati che la cartella del progetto contenga le slide della presentazione (come da paragrafi 6.1 e 6.2).

### <span id="page-13-0"></span>**6.1 Avvia la ripresa da webcam**

1. Fai clic sulla fonte "Webcam" (nella sezione Fonti). La fonte viene evidenziata in blu.

<span id="page-13-2"></span><sup>1</sup> si tratta comunque di una tecnica avanzata assolutamente non indispensabile per la creazione del corso.

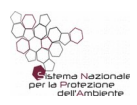

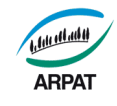

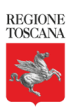

- 2. Fai clic sul pulsante "Avvia registrazione" (posto nella sezione "Controlli", nella parte inferiore destra del video. Noterai che dopo il clic questo pulsante cambia nome in "Ferma registrazione").
- 3. Inizia a parlare (leggi le slide). Mentre parli fai clic sulla fonte "Presentazione immagini" per attivarla (e prepararla così al passaggio alle slide successive).

### <span id="page-14-4"></span>**6.2 Sincronizza il video con le slide**

Quando hai finito di leggere la prima slide premi la freccia a destra per passare alla slide successiva. E così via per le slide seguenti.

In caso di necessità, puoi usare la freccia a sinistra per ritornare alla slide precedente durante la registrazione.

# <span id="page-14-3"></span>**6.3 Termina la ripresa della registrazione**

1. Fai clic sul pulsante "Ferma registrazione" (posto nella sezione "Controlli", nella parte inferiore destra del video, visibile solo quando la registrazione è in corso).

Il video sincronizzato alle slide sarà salvato nella "Cartella progetto" (di cui al paragrafo 6.1).

2. Copia tutto il lavoro fatto (cioè la "Cartella progetto" con tutti i file in essa contenuti) su una condivisione di rete, per la conservazione in sicurezza.

# <span id="page-14-2"></span>**7. Funzioni di registrazione di livello "avanzato" di OBS Studio**

Per alcuni tipi di corsi, ad esempio per i corsi sull'uso degli strumenti informatici, è necessario registrare il desktop o una finestra del desktop. In altri tipi di corsi è necessario inserire un video scaricato da Internet o creato con altri strumenti.

In questo paragrafo vedremo come configurare le nuove fonti per la registrazione (desktop, finestra del desktop, filmato su file) e i principali comandi disponibili per le riprese.

# <span id="page-14-1"></span>**7.1 Operazioni preliminari: la configurazione delle fonti**

Prima di tutto devi aggiungere le fonti da cui vuoi registrare quali, ad esempio, il desktop, una finestra del desktop, un filmato su file (scaricato da Internet o realizzato con altri strumenti).

### <span id="page-14-0"></span>**7.1.1 Registra il desktop**

- 1. Fai clic sul + nella sezione "Fonti".
- 2. Seleziona "Cattura schermo" e digita il nome che vuoi dare a questa fonte (esempio Desktop), oppure lascia il nome predefinito "Cattura schermo".
- 3. Fai clic su Ok.

Pagina 15 di 34

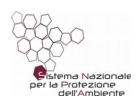

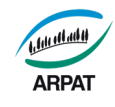

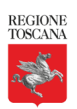

#### <span id="page-15-5"></span>**7.1.2 Registra una finestra del desktop**

- 1. Fai clic sul + nella sezione "Fonti".
- 2. Seleziona "Cattura la finestra" e digita il nome che vuoi dare a questa fonte (esempio "Finestra applicativo xxxx").
- 3. Fai clic su Ok.
- 4. Nel campo "Finestra" seleziona il programma da catturare tra quelli attivi.

### <span id="page-15-4"></span>**7.1.3 Registra un file video**

- 1. Copia, nella "Cartella progetto", il file di tipo video che vuoi utilizzare per la ripresa locale.
- 2. Fai clic sul + nella sezione "Fonti".
- 3. Seleziona "Origine multimediale" e digita il nome che vuoi dare a questa fonte (ad esempio "File"), oppure lascia il nome predefinito "Origine multimediale".
- 4. Fai clic su Ok.
- 5. Si apre così la finestra delle proprietà. Nel campo "File locale" seleziona il file da utilizzare per la ripresa (quello che avevi precedentemente inserito nella "Cartella progetto").

# <span id="page-15-3"></span>**8. Come utilizzare le funzioni di registrazione di "livello avanzato" di OBS Studio**

# <span id="page-15-2"></span>**8.1 Verifica / modifica la configurazione della fonte**

Verifica che la fonte (desktop, finestra del desktop o file video) sia stata configurata come desideri.

A tal fine fai clic su di essa con il tasto destro del mouse e poi su "Proprietà" per impostare o modificare la configurazione che desideri.

# <span id="page-15-1"></span>**8.2 Aggiungi fonti alla scena**

Fai un doppio clic sulla fonte desiderata per inserirla nella scena. A questo punto, con le intuitive funzioni che si applicano ai disegni, puoi ridimensionare questa fonte e anche le altre due fonti già presenti sulla scena (cioè la webcam e la presentazione).

Su ogni fonte è presente un occhio. Fai clic su di esso se vuoi renderla non visibile durante la registrazione. Un secondo clic la renderà nuovamente visibile.

# <span id="page-15-0"></span>**8.3 Eliminare lo sfondo dalla webcam (effetto Chroma Key o Blue Screen)**

Si tratta di una funzione avanzata normalmente non necessaria se per le slide si utilizza un modello che prevede uno spazio per il filmato (come quelle fornite a corredo del progetto). Lo

Pagina 16 di 34

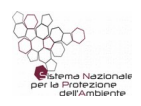

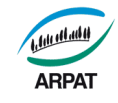

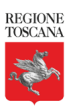

sfondo del soggetto della ripresa deve essere di colore uniforme, colore che verrà rimosso dalla scena per offrire un effetto trasparenza. In genere si usa sfondo verde in quanto meno usato sui vestiti. La taratura ottimale delle impostazioni del filtro è complessa:

1. Fai clic con il tasto destro del mouse (menu contestuale) sulla fonte della webcam. Nel menu contestuale scegli la voce *Filtri*.

| Page          | Proiettore a schermo intero (fonte)<br>▶<br>Proiettore a finestra (fonte) |  |
|---------------|---------------------------------------------------------------------------|--|
| Fonti<br>a Ma | Interazione                                                               |  |
|               | Filtri                                                                    |  |
|               | Proprietà                                                                 |  |
|               |                                                                           |  |

*fig. 8.1: Menu contestuale (tasto destro del mouse) della fonte "webcam"*

- 2. Aggiungi il filtro per effetti "Chroma Key" (fai clic sul pulsante + e poi su "Chroma Key"). Nella finestra attua le seguenti impostazioni:
	- 1. Tipo di color key: seleziona "Custom"
	- 2. Fai clic su "Seleziona colore" e, nella nuova finestra, su "Pick color from screen"
	- 3. Fai clic su un punto dello schermo ove c'è il colore verde di sfondo. Poi clic su OK.
	- 4. Regola i parametri del filtro per ottenere il miglior ritaglio possibile della sagoma dello speaker. Il primo parametro su cui provare ad agire è la "Somiglianza (vedi figura)

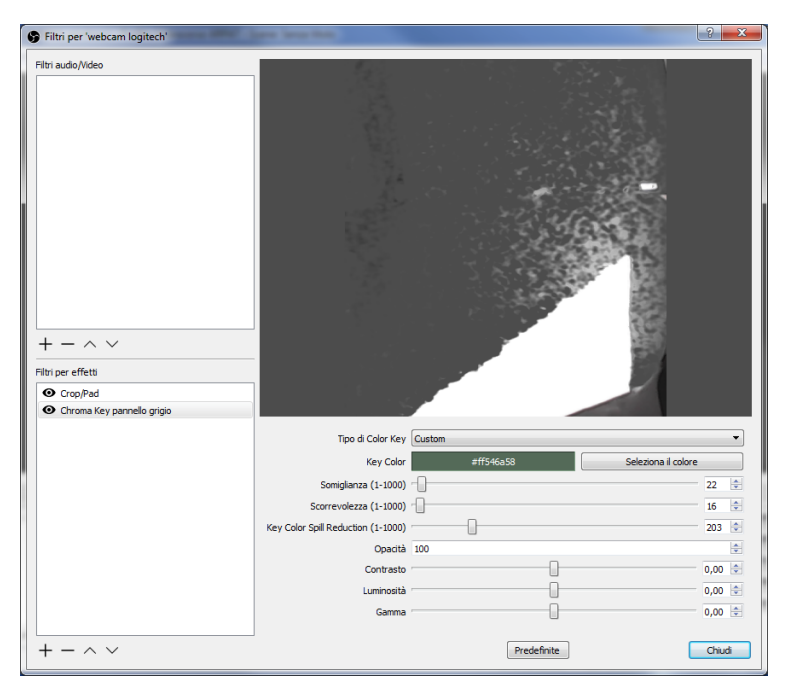

*fig. 8.2: Finestra per la regolazione "Filtri per effetti"*

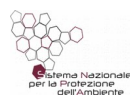

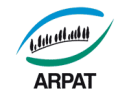

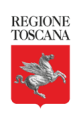

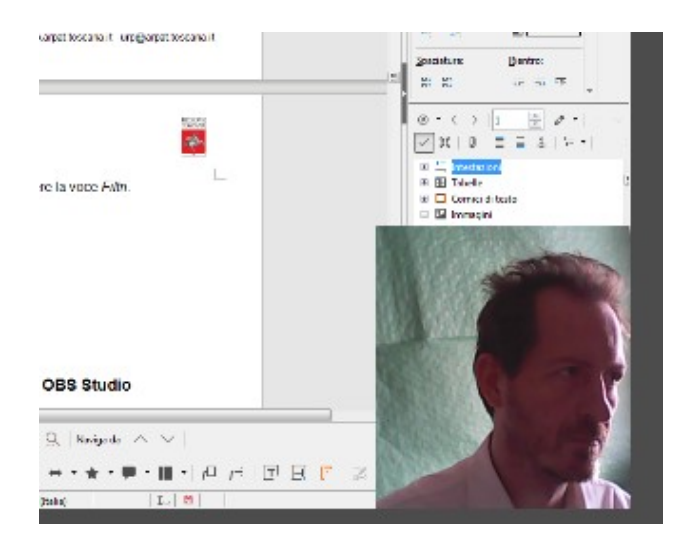

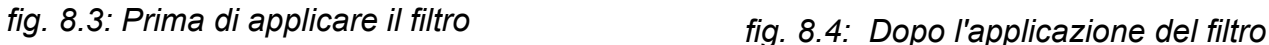

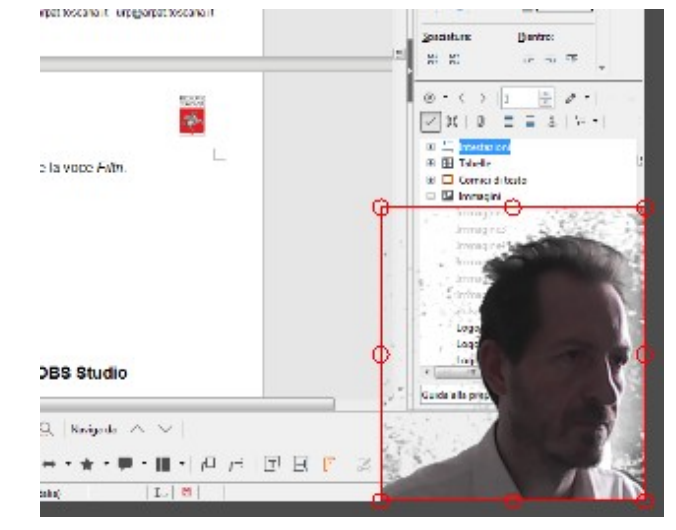

L'eliminazione dello sfondo avviene in maniera ottimale (senza l'effetto neve dell'immagine precedente) soltanto se il colore di sfondo è uniforme e privo di riflessi.

# <span id="page-17-2"></span>**9. Come lavorare su diverse unità didattiche con OBS Studio**

Per lavorare su diverse unità didattiche:

- 1. crea, all'interno della cartella di progetto, una cartella per ciascuna unità didattica, ove salvare il relativo materiale;
- 2. prima di operare sulla unità didattica desiderata configura opportunamente, in OBS Studio:
	- a) il percorso ove salvare il video. Vai nella sezione "Controlli" del menu principale di OBS Studio, fai clic su "Impostazioni"  $\rightarrow$  "Output". Si apre una nuova finestra. Inserisci il percorso nella sezione "Registrazioni";
	- b) il percorso delle fonti. Fai clic con il tasto destro sulla fonte desiderata e poi su "Proprietà". Sostituisci "Cartella progetto" con il percorso desiderato (a seconda della fonte, dovrai far scorrere in basso la finestra per poter visualizzare il campo del percorso).

# <span id="page-17-1"></span>**10. Come creare il corso con eXeLearning**

# <span id="page-17-0"></span>**10.1 eXeLearning (eXe)**

Per creare il corso o le singole unità didattiche useremo eXeLearning<sup>[2](#page-17-3)</sup>, abbreviato "eXe".

Si tratta di un software authoriting, cioè di una piattaforma per realizzare applicativi multimediali, quali ad esempio corsi e-learning, siti web interattivi, sondaggi, e-book, ecc.

<span id="page-17-3"></span><sup>2</sup><http://exelearning.net/downloads/> (ver. 2.1.2)

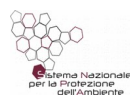

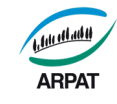

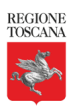

I materiali multimediali creati con eXeLearning possono essere:

- pubblicati sulla intranet aziendale o su Internet tramite apposite piattaforma informatiche (ad esempio su Moodle, altri sistemi di e-learning, siti web, ecc.);
- usufruiti off line su qualunque PC dotato di browser.

Gli applicativi multimediali realizzati con eXeLearning vengono salvati nel formato nativo di lavoro di eXeLearning, ovvero in un file con estensione .elp.

Da eXeLearning è possibile esportare nei fomati / modalità desiderati, in funzione dell'uso che se ne vuole fare, ad esempio:

- nel formato SCORM 1.2, per inserimento in Moodle;
- tutti i file in una cartella, per utilizzare/visualizzare il corso dal proprio PC o per caricarlo successivamente su un sito web (per avviare il corso sul PC occorre fare doppio clic sul file index.html, presente nella cartella ove si è fatta l'esportazione, che è quel file che i server web riconoscono automaticamente come pagina iniziale);
- EPUB3, per trasformare il corso in un e-book.

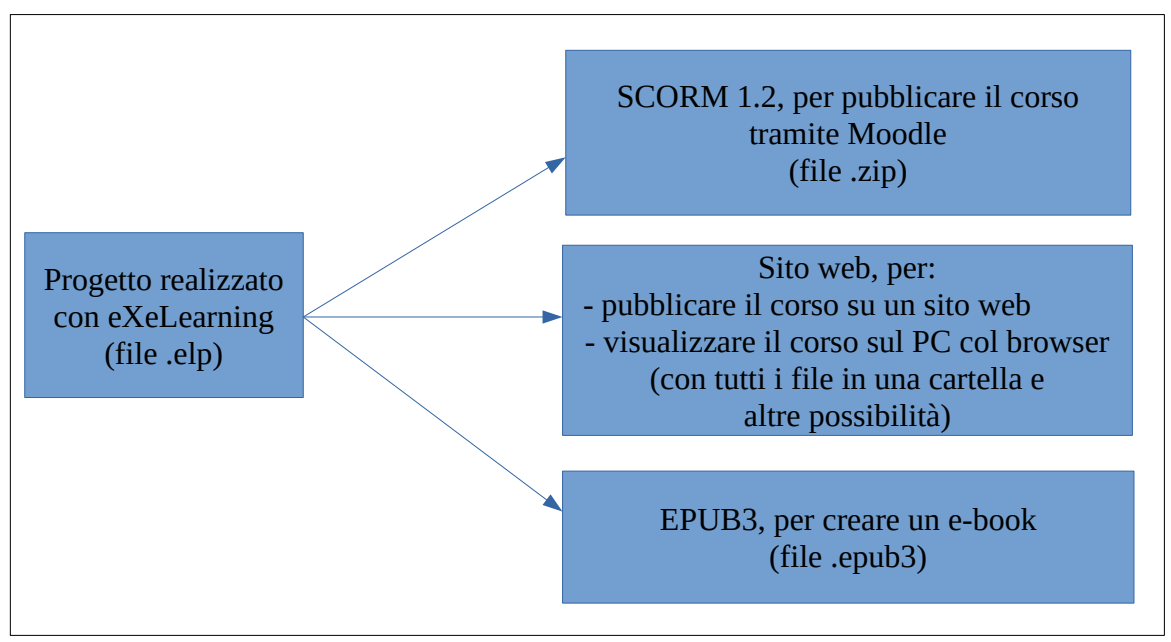

*fig. 10.1: Alcuni possibili formati di esportazione dei progetti da eXeLearning* 

Per usare eXelearning:

- occorre mandare in esecuzione il suo eseguibile, che aprirà una pagina web nel browser predefinito;
- se il browser predefinito non è compatibile con eXeLearning otterrai errore. In questo caso, per avviare eXeLearning, copia negli appunti l'URL che vedi nella finestra del browser (qualcosa come<http://localhost:51235/>) e aprilo su un altro browser (ad esempio Chrome).

Pagina 19 di 34

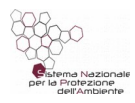

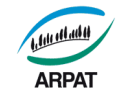

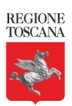

Ne seguito vedremo come creare un pacchetto SCORM composto da:

- video (registrato con OBS Studio o altro sistema);
- slide (salvate come immagini)
- domande a risposta multipla (quando opportuno).

Ecco alcuni consigli sull'uso di eXelearning:

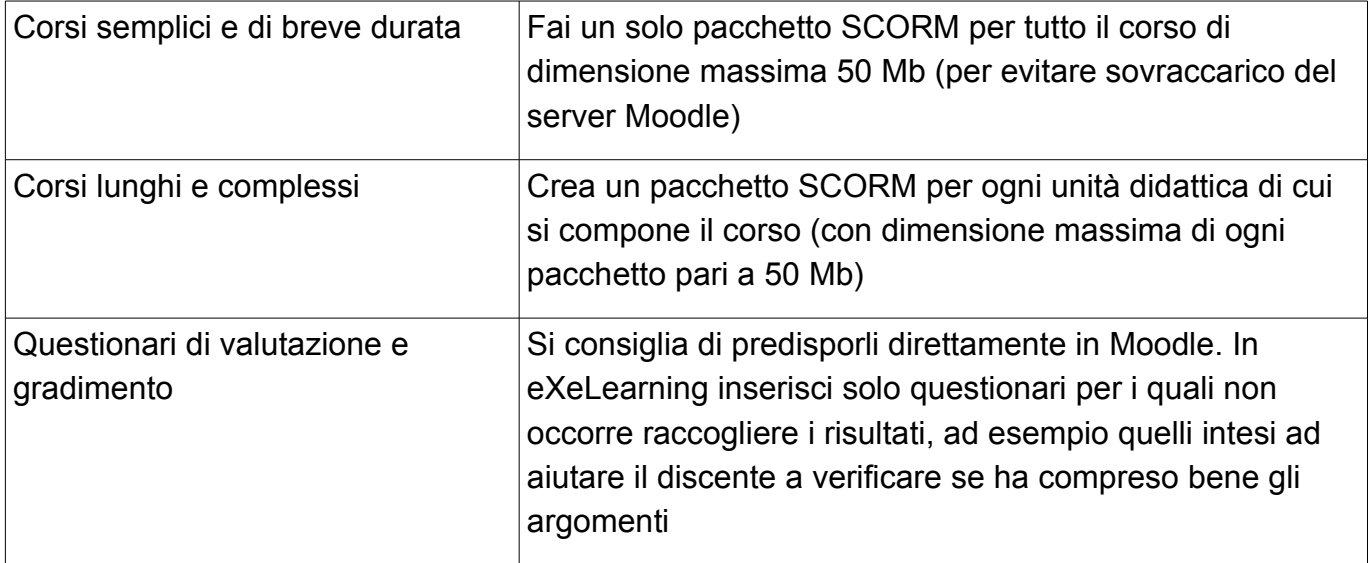

All'occorrenza puoi trovare molti altri tutorial più completi su Internet, ad esempio:

http://www.gbcina.gov.it/docman/tutorial-exelearning/view.html

<http://www.exelearning.eu/wordpress/>

[http://exelearning.net/html\\_manual/exe20\\_en/](http://exelearning.net/html_manual/exe20_en/)

### <span id="page-19-0"></span>**10.2 Aprire e salvare un progetto**

Per aprire o salvare un progetto usa, a seconda dei casi, i seguenti menu:

- File  $\rightarrow$  Nuovo (apre un nuovo progetto)
- File  $\rightarrow$  Apri (apre un progetto esistente)
- File  $\rightarrow$  Progetti recenti (apre un progetto recente)
- File  $\rightarrow$  Salva (salva il progetto)
- File  $\rightarrow$  Salva con nome (salva il progetto con nome)

Quando usi "Salva" o "Salva con nome", il progetto viene salvato nel formato nativo di lavoro di eXeLearning, ovvero in un file con estensione .elp.

Quando apri un nuovo progetto vedrai una finestra suddivisa in tre parti principali, come nella figura seguente, ove sono mostrate le sole funzioni descritte in questa guida:

Pagina 20 di 34

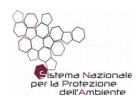

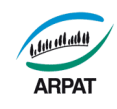

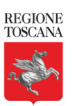

| Aggiungi pagina – elimina - rinomina           | Creazione – Proprietà                            |
|------------------------------------------------|--------------------------------------------------|
| Profilo                                        |                                                  |
| Inizio                                         | menu per:                                        |
|                                                | lacione de caratteristiche del corso (tramite    |
| (menu per creare nuove pagine, rinominare o    | pulsante Proprietà);                             |
| eliminare pagine esistenti)                    | visualizzare o modificare i contenuti immessi,   |
| <b>Idevice</b>                                 | ad esempio i file (video e slide) e i QUIZ Scorm |
| Attività interattive                           |                                                  |
| <b>QUIZ Scorm</b>                              |                                                  |
| ecc.                                           |                                                  |
| Info non testuali                              |                                                  |
| File allegato                                  |                                                  |
| ecc.                                           |                                                  |
| (menu per aggiungere file, cioè video e slide, |                                                  |
| per aggiungere quiz non validi per la          |                                                  |
| valutazione finale e tante altre tipolgie di   |                                                  |
| materiale)                                     |                                                  |

*fig. 10.2: Aspetto del menu principale di eXeLearning*

Il corso ha l'aspetto di un albero che si dirama dalla pagina iniziale "Inizio" in pagine di vari sotto-livelli poste nel menu "Profilo". Al primo livello avremo gli argomenti, al secondo le sezioni, al terzo le unità.

Man mano che creerai nuove pagine e sotto-pagine il corso avrà

quindi l'aspetto mostrato nella figura sottoriportata.

Aggiungi pagina – elimina - rinomina Profilo Inizio Argomento1 Sezione1 Sezione2 Unità1 Argomento2

*fig. 10.3: Aspetto del corso*

Nelle spiegazioni ci fermeremo al primo sotto-livello (cioè all'aggiunta di nuovi argomenti) dato che è abbastanza intuitivo, all'occorrenza, aggiungere sezioni e unità sottostanti.

Pagina 21 di 34

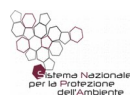

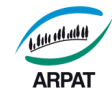

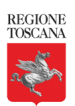

### <span id="page-21-0"></span>**10.3 Creare una unità didattica con filmati, slide, questionari**

1. Per iniziare, salva il nuovo progetto (cioè l'unità didattica) nella "Cartella progetto" che hai sul desktop (fai questo subito dopo l'apertura di un nuovo progetto)

Ricorda di salvare periodicamente il lavoro man mano che andrai avanti con la costruzione del corso per evitare di perdere le ultime modifiche in caso di crash del programma (Menu File  $\rightarrow$  Salva).

2. Modifica il nome della pagina iniziale "Inizio" con il titolo dell'unità didattica (o con il titolo del corso nel caso si tratti di un corso con una sola unità didattica).

Si suggerisce di utilizzare, nel titolo, un suffisso che ricordi il numero della unità didattica, ad esempio "UD01 – Le principali norme di riferimento". A tal fine:

- fai clic sulla pagina iniziale "Inizio" (per attivare il menu di modifica su questa pagina);
- fai clic su Rinomina (per assegnare un nuovo nome alla pagina, ad esempio "UD01 Le principali norme di riferimento")
- 3. Per aggiungere una slide o un filmato:
	- fai clic sulla pagina iniziale (che ora, anziché Inizio, è "UD01 Le principali norme di riferimento";
	- fai clic sul menu "Info non testuali → File allegato" per aggiungere la slide o il video
- 4. Per aggiungere un QUIZ Scorm:
	- fai clic sulla pagina iniziale;
	- fai clic sul menu "Attività interattive → QUIZ Scorm"
	- nella sezione destra del video inserisci il questionario:
		- il primo campo contiene "QUIZ Scorm". Sostituisci con un nome che si adatta alle tue esigenze (ad esempio "Quiz intermedio (non valido ai fini della valutazione finale)");
		- dopodiché aggiungi le domande (quante ne vuoi, ma se ne consigliano 5 o 6 al massimo). Per ogni domanda aggiungi le possibili risposte (opzioni) e contrassegna le opzioni giuste (spuntando il check a destra della domanda);
		- nel campo "Selezionare velocità di transizione" scegli "100%";
		- per salvare fai clic sul pulsantino di spunta, posto nella parte inferiore sinistra di questo menu (in questo sezione del menu trovi anche i comandi per eliminare e spostare su e giù le domande).

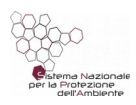

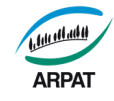

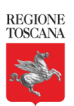

### <span id="page-22-4"></span>**10.4 Modificare le pagine dell'unità didattica**

- 1. Portati sulla pagina da modificare. A tal fine fai clic su di essa nel menu "Profilo" precedentemente descritto.
- 2. Quindi, nel menu di destra, fai clic sul pulsante con il simbolo della matita (posto nella parte inferiore di questo menu).

# <span id="page-22-3"></span>**10.5 Esportare il file nel formato Scorm**

Fai clic su File  $\rightarrow$  Esporta  $\rightarrow$  Standard educativo  $\rightarrow$  SCORM 1.2

Salva il file SCORM (che è un file con estensione .zip) nella Cartella progetto, dalla quale lo prelevarai successivamente per inserirlo in Moodle.

# <span id="page-22-2"></span>**11. Moodle: come gestire i corsi e la formazione**

Per le attività descritte in questo paragrafo devi avere i diritti per operare come "docente" (nel dubbio chiedi al sistemista che ha installato Moodle) e aver già creato, con eXeLearning, il pacchetto o i pacchetti SCORM delle varie unità didattiche che compongono il corso.

# <span id="page-22-1"></span>**11.1 Il menu di Moodle**

Dopo che ti sei loggato, il menu di Moodle è fatto dalle seguenti parti principali:

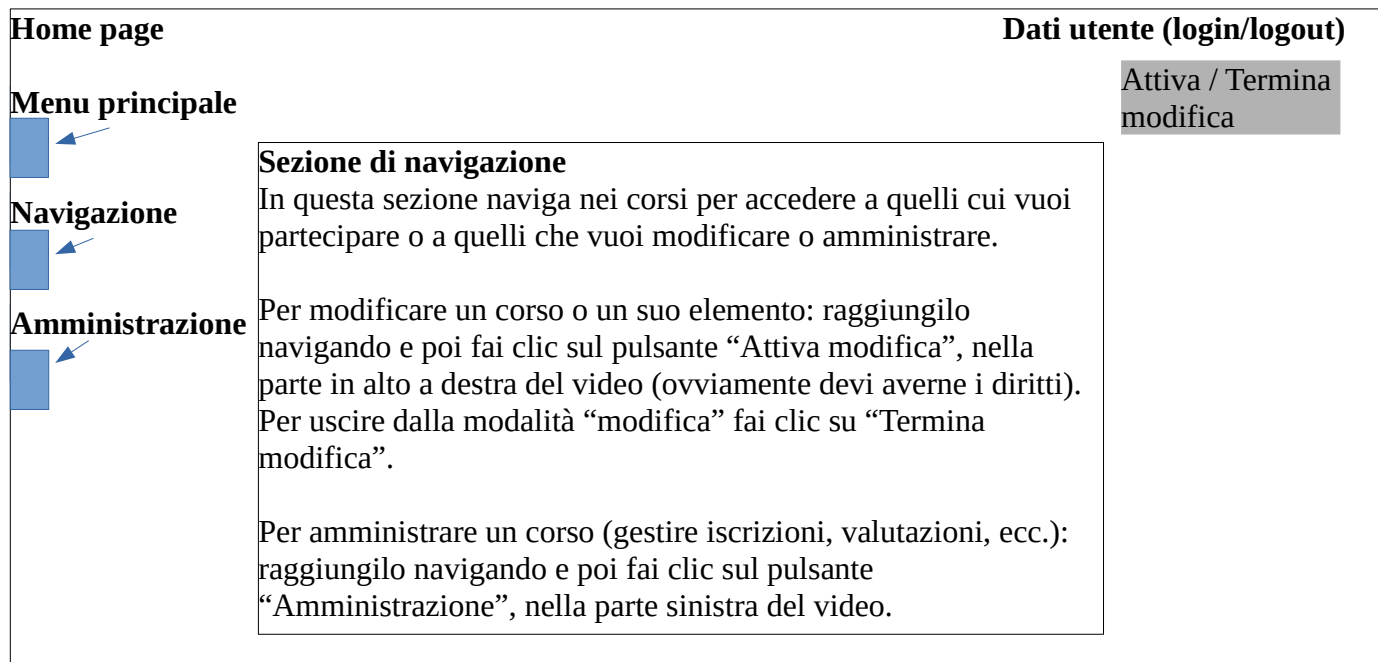

*fig. 11.1: Aspetto del menu principale di Moodle*

# <span id="page-22-0"></span>**11.2 Inserire e configurare un nuovo corso**

1. Entra nella piattaforma Moodle di ARPAT, su:

Pagina 23 di 34

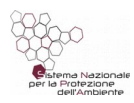

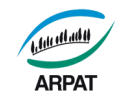

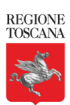

#### [http://elearning.arpat.toscana.it](http://elearning.arpat.toscana.it/)

- 2. Fai clic su "Aggiungi un corso", quindi:
	- a) inserisci i dati obbligatori (Titolo del corso e titolo abbreviato);
	- b) Togli la spunta da "Calculate the end date from the number of sections";
	- c) Disabilita la spunta su fine del corso (con questa opzione, insieme alla precedente, farai in modo che il corso sia sempre disponibile);
	- d) Formato corso: per argomenti;
	- e) Numero di sezioni: imposta il numero di sezioni, ovvero di elementi, che pensi di inserire. Ad esempio, inserisci 8 se il corso è composto da 6 unità didattiche, un forum, un test di valutazione;
	- f) Lascia le impostazioni predefinite sulle altre voci del menu;
	- g) Fai clic su "Salva e visualizza" per passare nella sezione dedicata alle iscrizioni al corso;
	- h) In questa sezione lascia le impostazioni predefinite se vuoi consentire l'iscrizione a tutti;
	- i) Fai clic su "Proceed course content" per avviare la predisposizione delle unità didattiche.
- 3. A questo punto vedrai tanti elementi quanti ne hai impostato al punto e).

Ogni elemento ha il nome "Argomento", che dovrai rinominare nel modo desiderato (ad esempio "Unità didattica 01", "Unità didattica 02", "Forum", "Chat", "Questionario di valutazione", ecc.).

Per rinominare fai clic sulla matita che vedi alla destra di ogni "Argomento", digita il nome che vuoi dare all'elemento (esempio "Unità didattica 01 – Introduzione") e premi Invio per confermare la modifica.

4. Aggiungi, a ogni elemento, le risorse che desideri.

A tal fine fai clic sul pulsante " + Aggiungi una attività o una risorsa" che vedi alla destra dell'elemento, quindi scegli il tipo di risorsa da aggiungere, ad esempio una attività (chat, Forum, pacchetto SCORM, Quiz, Sondaggio, ecc.) o una risorsa (file, cartelle, ecc.).

Per ogni unità didattica inserisci almeno:

- un pacchetto SCORM (quello che hai creato precedentemente con eXeLearning);
- il file PDF che contiene tutte le slide della presentazione.

Per le chat e i forum utilizza le apposite risorse messe a disposizione da Moodle (chat, forum, quiz).

Per il questionario finale e di gradimento vedremo al paragrafo successivo.

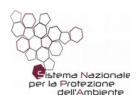

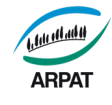

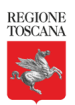

- 5. Salva:
	- fai clic su pulsante "Salva e torna al corso" o "Salva e visualizza", posti nella parte inferiore del video;
	- fai clic sul pulsante "Termina modifica" per uscire dalla modalità "modifica".

# <span id="page-24-1"></span>**11.3 Questionari per la valutazione finale e di gradimento**

### <span id="page-24-0"></span>**11.3.1 Creazione di un questionario di valutazione finale (QUIZ)**

- 1. Crea in Moodle una risorsa dedicata al questionario di valutazione finale nel punto desiderato e assegnale il nome "Questionario di valutazione finale". Per fare questo procedi come segue:
	- a) Naviga fino al corso / unità didattica ove vuoi inserire il questionario.
	- b) Fai clic su "Attiva modifica" (per entrare in modalità modifica).
	- c) Fai clic su "+ Add topics" (posto nella parte inferiore destra del video) per aggiungere un nuovo argomento.
	- d) Si aprirà la finestra "Add topics": seleziona 1 (per aggiungere un solo argomento) e poi fai clic sul pulsante "Add topics".
	- e) Rinomina nel modo desiderato il nuovo argomento che hai appena creato (fai clic sulla matita che vedi alla sua destra, scrivi il nome, ad esempio "Questionario valutazione finale", e poi premi Invio per confermare).
- 2. Nella riga "Questionario valutazione finale" fai clic su "+ Aggiungi una attività o una risorsa" e poi seleziona "QUIZ".
- 3. Si aprirà la finestra "Aggiungi QUIZ a questionario di valutazione finale", nella quale configurare il questionario come segue:
	- a) **Sezione Generale**: scrivi il nome del questionario (esempio "QUIZ valutazione finale");
	- b) **Sezione Durata**: imposta la data inizio e fine per l'accesso al questionario (le voci sono abbastanza intuitive);
	- c) **Sezione Valutazione**:
		- Sufficienza: 6 (voto minimo, in decimi, per il superamento del quiz finale. Puoi inserire anche un altro valore, ad esempio 7 per i corsi che richiedono certificazione)
		- Tentativi permessi: 1
		- Metodo di valutazione: Ultimo tentativo (usare solo se si consente più di un tentativo)

Pagina 25 di 34

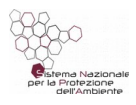

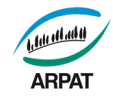

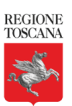

#### **d) Sezione Impaginazione**

■ Salto pagina: ogni 10 domande (oppure imposta il valore che desideri)

#### **e) Sezione Comportamento domanda**

- Alternative in ordine casuale: SI
- Comportamento della domanda: feedback differito (ovvero risultati al termine del quiz)

### **f) Sezione Opzioni di revisione**

Queste impostazioni controllano le informazioni che gli utenti potranno visualizzare durante e dopo avere tentato il quiz. Puoi lasciare le impostazioni predefinite o impostare i valori che desideri nel caso specifico (vedi sotto note relative ai corsi che richiedono valutazione certificata).

#### ▪ **Durante il tentativo**

- Il tentativo: SI
- Punteggio: NO
- Feedback specifico: NO
- Feedback generale: NO
- Risposta corretta: NO
- Feedback complessivo: NO
- **Subito dopo il tentativo (ovvero entro i due minuti successivi al completamento del tentativo)**
	- ll tentativo: SI
	- Punteggio: SI
	- Feedback specifico: SI
	- Feedback generale: SI
	- Risposta corretta: SI
	- Feedback complessivo: SI

*Nota: per i corsi che richiedono valutazione certificata imposta NO su tutte le voci (in pratica togli il segno di spunta) per rendere noti i risultati solo dopo la chiusura del quiz, impostata nella sezione "Durata".*

- **Dopo, mentre il quiz è ancora aperto (ovvero entro la data di chiusura del quiz)**
	- Il tentativo: SI

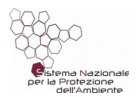

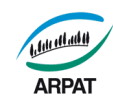

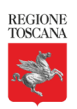

- Punteggio: SI
- Feedback specifico: SI
- Feedback generale: SI
- Risposta corretta: SI
- Feedback complessivo: SI

*Nota: per i corsi che richiedono valutazione certificata imposta NO su tutte le voci (in pratica togli il segno di spunta) per rendere noti i risultati solo dopo la chiusura del quiz, impostata nella sezione "Durata".*

#### ▪ **Dopo che il quiz è stato chiuso**

- ll tentativo: SI
- Punteggio: SI
- Feedback specifico: SI
- Feedback generale: SI
- Risposta corretta: SI
- Feedback complessivo: SI

#### g) **Sezione feedback complessivo**

- Inserisci, se lo desideri, il feedback da dare dopo il questionario.
- 5. Fai clic sul pulsante "Salva e torna al corso" (pulsante giallo nella parte inferiore della finestra) e poi sul pulsante "Termina modifica" (pulsante grigio posto in alto a destra).

#### <span id="page-26-0"></span>**11.3.2 Aggiungere domande al quiz**

A questo punto abbiamo creato una risorsa dedicata al questionario e dobbiamo inserire le domande e le possibili risposte (che in Moodle vengono chiamate "alternative").

- 6. Entra nel quiz navigando (basta fare clic sul quiz).
- 7. Si apre una finestra con l'avviso rosso "Ancora non sono state aggiunte domande". Sotto di esso c'è il pulsante "Modifica quiz". Fai clic su di esso.

#### **Nota – come modificare un quiz già salvato**

Se vuoi modificare un quiz già salvato, ove hai già inserito almeno una domanda: entra in esso navigando e poi fal clic su "Amministrazione"  $\rightarrow$  "Modifica quiz" (in quanto non vedrai né l'avviso rosso, né il pulsante "Modifica quiz" descritti al punto 7).

In questo menu puoi anche modificare il **voto massimo conseguibile** (ad esempio scrivi 100 se lo vuoi in centesimi).

Pagina 27 di 34

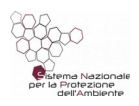

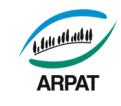

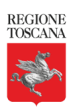

- 8. Si apre una finestra "Modifica quiz: QUIZ Valutazione finale". Per aggiungere la prima domanda fai clic sul pulsante arancio "Aggiungi" e poi seleziona "+ una domanda" (le altre opzioni sono "+ dal deposito domande", "+ una domanda casuale").
- 9. Si apre la finestra "Scegli un tipo di domanda da aggiungere". Seleziona "Risposta multipla" e poi fai clic su aggiungi.
- 10.Nella nuova finestra compila i seguenti campi:

#### **Sezione Generale**

- Nome della domanda: Domanda 1
- Testo della domanda: scrivi qui la domanda
- Punteggio di default: 1
- Una o più alternative: una sola alternativa
- Alternative in ordine casuale: SI (se vuoi che le varie opzioni si visualizzino in ordine casuale)

#### **Sezione Alternative**

◦ Inserisci le possibili risposte impostando la relativa valutazione (Valutazione = "Nessuno" se la risposta è sbagliata. Valutazione = "100%" se la risposta è giusta)

#### **Sezione Tentativi multipli**

- Penalità per ogni scelta sbagliata: 0%
- 11. Fai clic su "Salva modifiche" per salvare e passare all'inserimento della domanda successiva (pulsante giallo nella parte inferiore della finestra).
- 12.Prosegui in modo analogo con le altre domande.

### <span id="page-27-0"></span>**11.3.3 Creazione di un questionario di gradimento (QUIZ)**

I questionari di gradimento si creano come i questionari di valutazione con queste differenze rispetto a quanto indicato nel precedente paragrafo:

#### **h) Sezione Comportamento domanda**

- Alternative in ordine casuale: NO
- Comportamento della domanda: feedback immediato

#### **i) Sezione Opzioni di revisione**

Lascia, su tutte le voci, i valori di spunta predefiniti (SI su tutto).

In alternativa puoi inserire, come questionario di gradimento, una risorsa di tipo "Sondaggio". Il Sondaggio contiene una serie di domande già pronte con le possibili risposte.

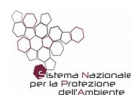

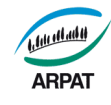

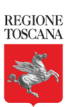

### <span id="page-28-4"></span>**11.3.4 Modificare o aggiungere domande a un questionario, modificare il voto massimo conseguibile**

Se vuoi modificare un quiz già salvato, ove hai già inserito almeno una domanda:

- entra in esso navigando;
- fai clic su "Amministrazione"  $\rightarrow$  "Modifica quiz";
- in questo menu puoi aggiungere domande e / o modificare il voto massimo conseguibile (ad esempio scrivi 100 se lo vuoi in centesimi).

# <span id="page-28-3"></span>**11.4 Visualizzare e scaricare le valutazioni, eliminare i tentativi**

- 1. Naviga fino al quiz interessato. Nel menu vedrai due linguette "Info" e "Report".
- 2. Fai clic sul pulsante "Report". Accedi così al menu nel quale visualizzi i risultati della valutazione per i singoli partecipanti al corso. In questo menu puoi rimuovere i tentativi e scaricare il riepilogo su foglio di calcolo .xls o .ods.

# <span id="page-28-2"></span>**11.5 Gestire le iscrizioni ai corsi**

- 1. Naviga fino al corso interessato.
- 2. Fai clic su Amministrazione  $\rightarrow$  Utenti  $\rightarrow$  Iscrizioni

# **12. Editing del video**

### <span id="page-28-1"></span><span id="page-28-0"></span>**12.1.1Software di editing**

Utilizzando software di editing è possibile tagliare (eliminare) parti del video o concatenare più file video. Se necessario è anche possibile modificare la risoluzione del video per ridurre il suo peso in termini di MB o effettuare una codifica in un formato diverso da quello di partenza in quanto alcuni formati non sono supportati dai browser.

A questo scopo si segnalano i seguenti software:

- Avidemux<sup>[3](#page-28-5)</sup> con meno funzioni ma più semplice da utilizzare;
- kdenlive<sup>[4](#page-28-6)</sup> molte funzioni avanzate per il montaggio video, ma più complesso.

Abbiamo provato anche Openshot 2. E' molto semplice da utilizzare, ma abbiamo riscontrato frequenti crash. E' comunque un applicativo interessante, da considerare nel futuro.

Pagina 29 di 34

<span id="page-28-6"></span><span id="page-28-5"></span><sup>3</sup><http://avidemux.sourceforge.net/> (ver. 2.7)

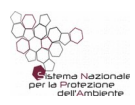

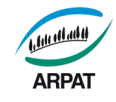

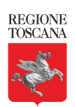

#### <span id="page-29-0"></span>**12.1.2 Impostare la risoluzione**

Si suggerisce di effettuare le riprese con una risoluzione sufficientemente elevata, lasciando un'eventuale riduzione di qualità alla successiva fase di editing, nel modo suggerito qui di seguito (tra parentesi sono indicati i passi da fare su Avidemux):

- 1. se durante il corso la dimensione del video e delle slide rimane immutata, come da impostazione predefinita (video "piccolo", slide "grandi"):
	- risoluzione video: [200x180@25fps](mailto:200x180@25fps)
	- codifica video: H.264
	- codifica audio: AAC<sup>[5](#page-29-1)</sup> a [48KHz@160kbps](mailto:48KHz@160kbps)
	- contenitore: Mpeg4
- 2. se in alcune fasi del corso è previsto un video "grande" con slide "piccole":
	- risoluzione video: [1280x720@24](mailto:1280x720@24)
	- codifica video: H.264
	- codifica audio: AAC<sup>[6](#page-29-2)</sup> a [48KHz@160kbps](mailto:48KHz@160kbps)
	- contenitore: Mpeg4

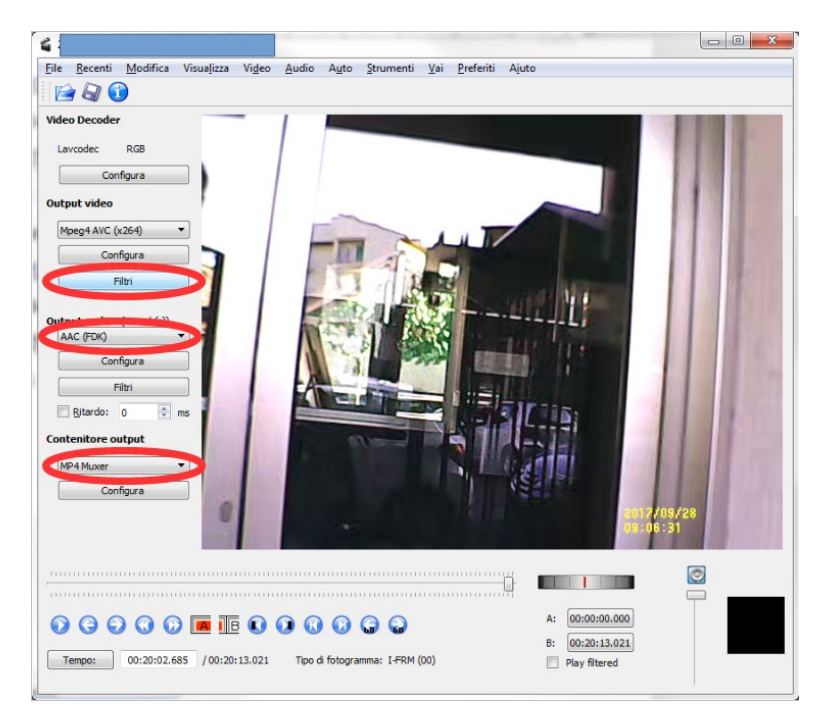

Esempio. Come variare la risoluzione del video

- aggiungere un filtro per il video cliccando sul pulsante filtro
- <span id="page-29-1"></span>5 Advanced Audio Coding (AAC) è un formato di compressione audio creato dal consorzio MPEG e incluso ufficialmente negli standard MPEG-2 ed MPEG-4.
- <span id="page-29-2"></span>6 Advanced Audio Coding (AAC) è un formato di compressione audio creato dal consorzio MPEG e incluso ufficialmente negli standard MPEG-2 ed MPEG-4.

Pagina 30 di 34

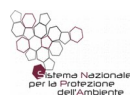

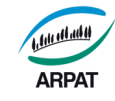

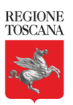

selezionare il filtro denominato swsResize

impostare la nuova risoluzione (nella figura 640x480)

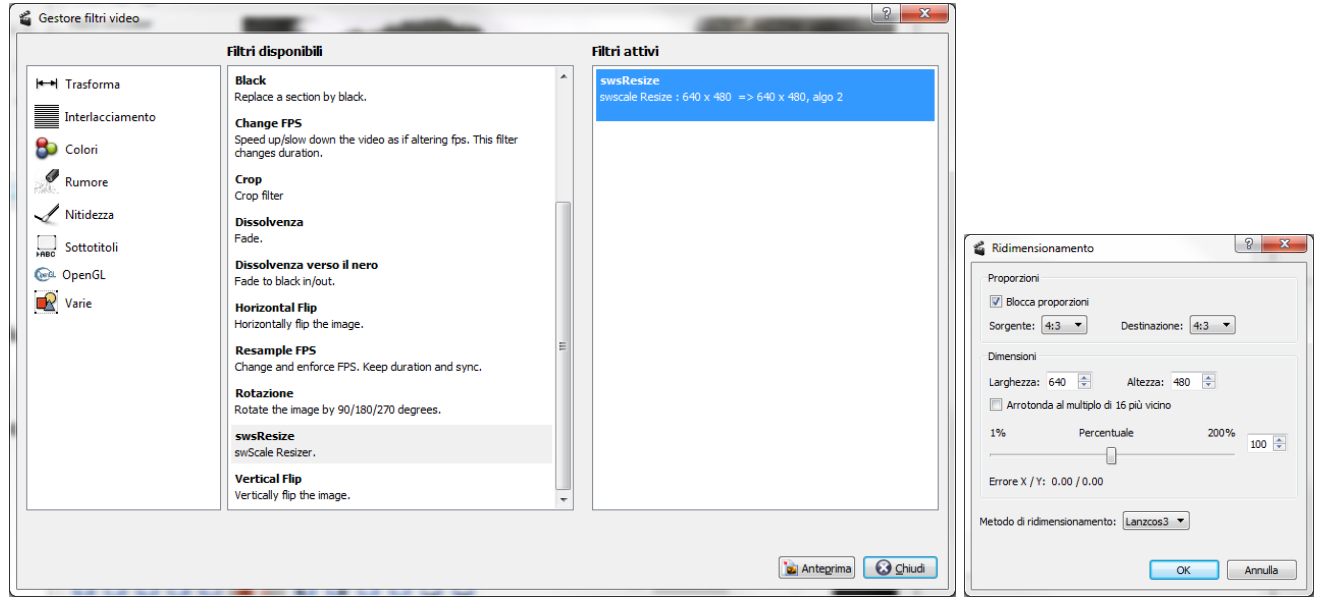

Tutorial più dettagliato su<http://www.mrflock.com/video/avidemux-ridimensionare-video.html>

#### **12.1.3Tagliare parti del video con Avidemux**

Utilizzando Avidemux è semplice rimuovere alcune scene da un video (l'inizio, la fine, oppure alcune parti indesiderate):

- 1. Avviare il programma Avidemux
- 2. Aprire il file video da menu File oppure utilizzando combinazione *ctrl-O*
- 3. Selezionare il punto di partenza della sequenza da rimuovere
	- 1. Utilizzando la barra di scorrimento (vedi figura) posizionarsi indicativamente all'inizio della sequenza

 $\fbox{\begin{minipage}{0.99\textwidth}p{1.5\textwidth}p{1.5$ 000000000000

- 2. Utilizzando le frecce cursore sulla tastiera (su e giù) oppure i pulsanti **O** spostarsi di fino per identificare il keyframe dove si vuole iniziare il taglio.
- 3. premere il pulsante A (vedi figura sopra)
- 4. Selezionare il punto finale della sequenza da rimuovere

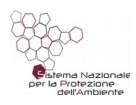

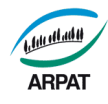

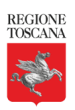

1. Utilizzando la barra di scorrimento (vedi figura) posizionarsi indicativamente alla fine della sequenza

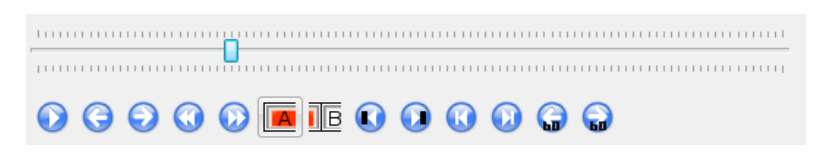

- 2. Utilizzando le frecce cursore sulla tastiera (su e giù) oppure i pulsanti  $\bullet$  spostarsi di fino per identificare l'esatto fotogramma dove si vuole terminare il taglio.
- 3. premere il pulsante B (vedi figura sopra)
- 5. Salvare il file contenente il risultato finale. Se il formato del video è già conforme a quanto indicato nel paragrafo 4.3, nelle impostazioni relative alla codifica del file in output, è possibile lasciare COPY (con un notevole risparmio in termini di tempo impiegato). In caso di dubbi, vedere le Informazioni nel menu file del programma.

#### <span id="page-31-0"></span>**12.1.4 Concatenare due video con Avidemux**

La procedura è semplice e veloce:

- 1. Avviare il programma Avidemux
- 2. Aprire il primo file video da menu File oppure utilizzando la combinazione *ctrl-O*
- 3. Aprire il secondo file video (che verrà aggiunto in coda al primo) da menu oppure utilizzando la combinazione *ctrl-A*
- 4. Ripetere l'operazione al punto precedente per ogni ulteriore file che si desidera aggiungere
- 5. Salvare il file contenente il risultato finale.

Se i formati di partenza dei video sono già conformi a quanto detto nel paragrafo 4.3, nelle impostazioni relative alla codifica del file in output, è possibile lasciare COPY (con un notevole risparmio in termini di tempo impiegato).

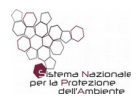

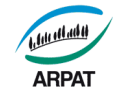

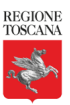

In figura sono mostrate le voci del menu file di Avidemux versione 2.7:

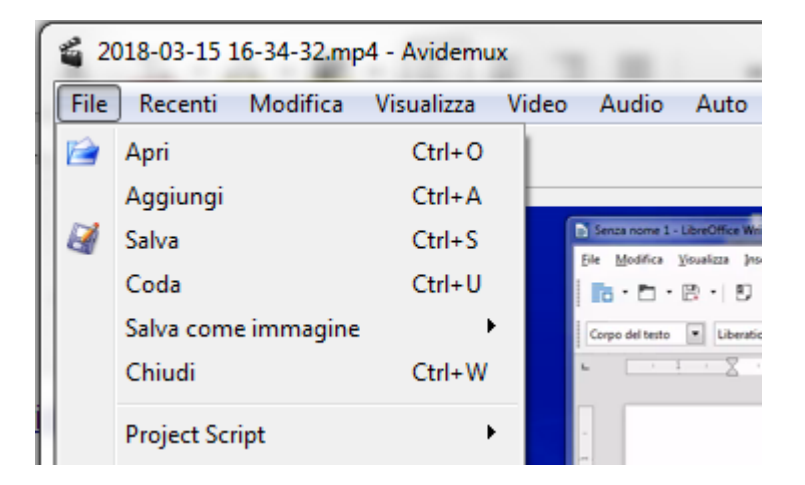

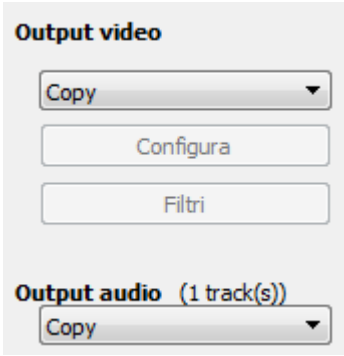

In figura, le caselle di selezione per la codifica del risultato:

### **13. Elenco dei software utilizzati**

### <span id="page-32-0"></span>**13.1 Software descritti nella guida**

- a) LibreOffice (per creare presentazioni con Impress) <https://it.libreoffice.org/>
- b) Estensione exportasimages.oxt (per esportare le slide della presentazione da Impress) <https://extensions.libreoffice.org/extensions/export-as-images>
- c) OBS Studio (per fare montaggi: video sincronizzati con slide)

[https://obsproject.com](https://obsproject.com/)

- d) ExeLearning (per creare il pacchetto di e-learning nel formato SCORM) <http://exelearning.net/en/descargas/>
- e) Moodle (per erogare la formazione)

[https://moodle.org/](https://moodle.org/?lang=it)

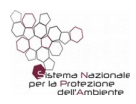

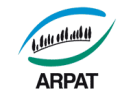

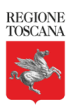

f) Avidemux (per editing video)

<span id="page-33-1"></span><http://avidemux.sourceforge.net/>

### **13.2 Software utili aggiuntivi**

1. Cursor attention (per evidenziare posizione del mouse):

<http://www.math.uaa.alaska.edu/~afkjm/PenAttention/>

2. Openshot (per editing video)

<https://www.openshot.org/it/>

# <span id="page-33-0"></span>**14. Documentazione e materiali del progetto**

Il progetto e tutta la documentazione/materiali correlati (presentazione, progetrto, modello di slide da usare per i corsi in e-learning) sono scaricabili da:

<https://drive.google.com/drive/folders/1UcXgpucjJFyyiOB49105PWT1hW2v9-ui?usp=sharing>

http://www.arpat.toscana.it/riuso/